المبادئ التوجيهية لسجل NUVOLA

I.C Statale Paolo Frisi Melegnano MI ميلينيانو فريسي باولو الدولي المعهد

السالم عليكم!

اقرأ هذا الدليل بعناية لأنك ستحتاج اليه للحصول على جميع المعلومات المتعلقة بالتقدم المدرسي لطفلك.

قائمة المحتويات

قائمة المحتويات........................................ 1

ما هو2 ...........................................Nuvola

أين يمكنني العثور على التطبيق الخاص بالهاتف المحمول أو الهاتف الذكي................... 2

الوصول إلى السجل اإللكتروني............................. 3

اسم المستخدم وكلمة المرور......................... 3

صفحة تسجيل الدخول /تسجيل الدخول.............. 3

الشاشة الرئيسية................... 4

مراقبة الغيابات............. 5

مراقبة المالحظات والتعليقات التوضيحية............ 5

مواضيع الدروس............. 6

الواجبات المنزلية........ 6

مراقبة اإلعالنات والمستندات........ 7

المقابلات(المدرسة الثانوية)........ 8

وثائق االقتراع.......... 9

لوحات المالحظات.......... 9

المدفوعات............. 11

اتصاالت السكرتارية............. 14

# **ما هو** NUVOLA؟

من خالل NUVOLA يمكنك:

\*التحقق من الواجبات المنزلية

\* قراءة اإلشعارات

\*إلقاء نظرة على التقرير المدرسي )pagella)

\*التحقق من الغيابات

\* من Nuvolaيمكنك حجز مقابالت مع األساتذة \*تنشر المدرسة التعاميم والوثائق المدرسية و النماذج التي يجب على الوالدين قراءتها \*احيانا يطلب من الوالد التأكيد على قراءته للمستندات وهذا يمكن فعله مباشرة من Nuvola بالنسبة للمدرسة الثانوية، يمكنك ايضا الوصول إلى نقاط االستجوابات واالمتحانات و قراءة المالحظات

**أين يمكنني العثور على التطبيق الخاص بالهاتف المحمول أو الهاتف الذكي**

- **● Google Android** <https://play.google.com/store/apps/details?id=it.madisoft.areatutorestudente>
- **Apple IOS** <https://apps.apple.com/it/app/nuvola-tutore-studente/id1499628750>

**الوصول إلى السجل اإللكتروني**

يمكن الوصول إلى السجل الإلكتروني من خلال موقع المعهد https://nuvola.madisoft.it/login

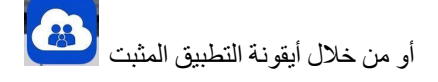

يمكن الوصول ايضا لسجل زر Nuvola على الجانب الأيمن من موقع المدرسة <mark>[scuola](https://www.icfrisimelegnano.edu.it/)</mark>.

**اسم المستخدم وكلمة المرور**

يتم إعطاء اسم المستخدم وكلمة المرور من قبل المدرسة

في المرة األولى التي تقوم فيها بتسجيل الدخول، سيطلب منك تغيير كلمة المرور الخاصة بك.

تنبيه: يجب تغيير كلمة المرور كل 3 أشهر.

إذا لم تعد تتذكر اسم المستخدم الخاص بك يمكنك االتصال بمكتب المعهد لطلبه من جديد **segreteria**

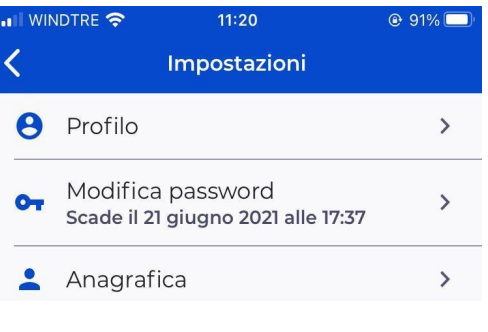

صفحة تسجيل الدخول /تسجيل الدخول

تتطلب صفحة تسجيل الدخول إدخال اسم المستخدم الخاص بك وكلمة المرور في المكان المناسب

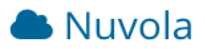

#### Inserisci le tue credenziali

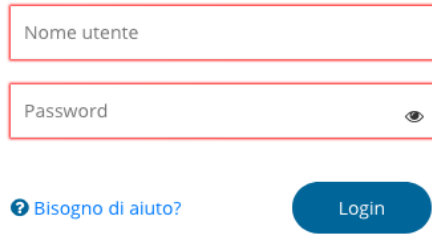

# الشاشة الرئيسية Home

بعد تسجيل الدخول، يجب اختيار الطالب

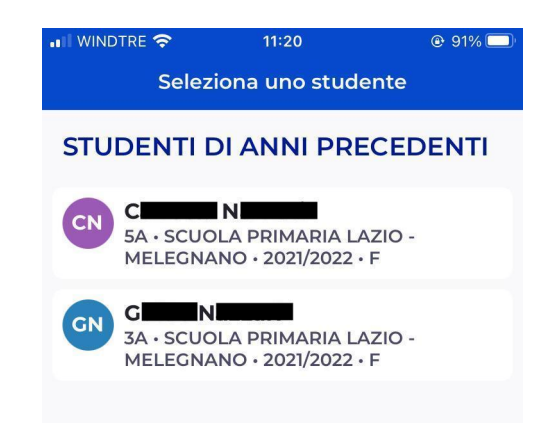

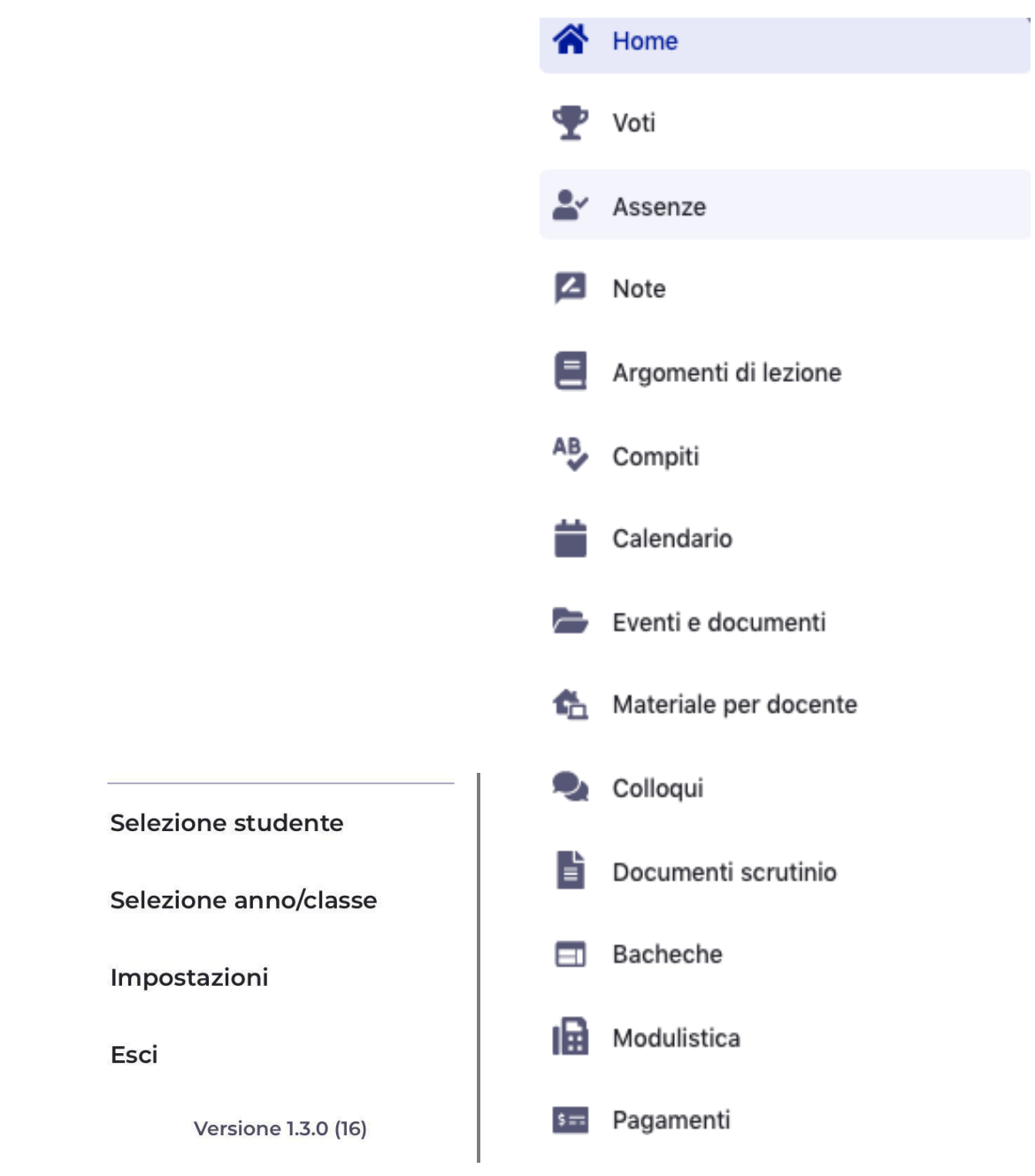

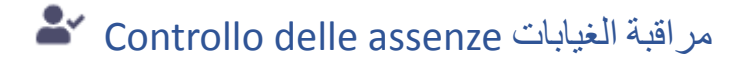

بالنقر فوق عنصر الغياب Assenze في القائمة على اليسار ، فإنها تسمح لك بالوصول إلى شاشة يتم فيها اإلبالغ عن غياب التلميذ

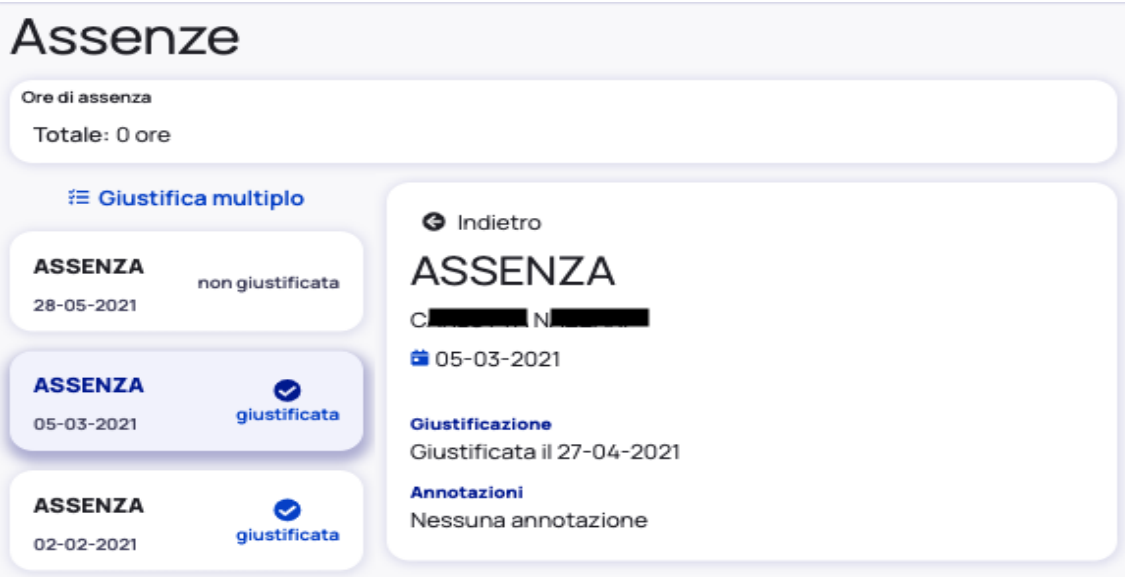

Controllo delle note/annotazioni

مراقبة المالحظات والتعليقات التوضيحية

يؤدي النقر فوق الملاحظات Noteإلى فتح جدول يوضح اي ملاحظات يتلقاها الطالب (تعليمي، تأديبي،...)

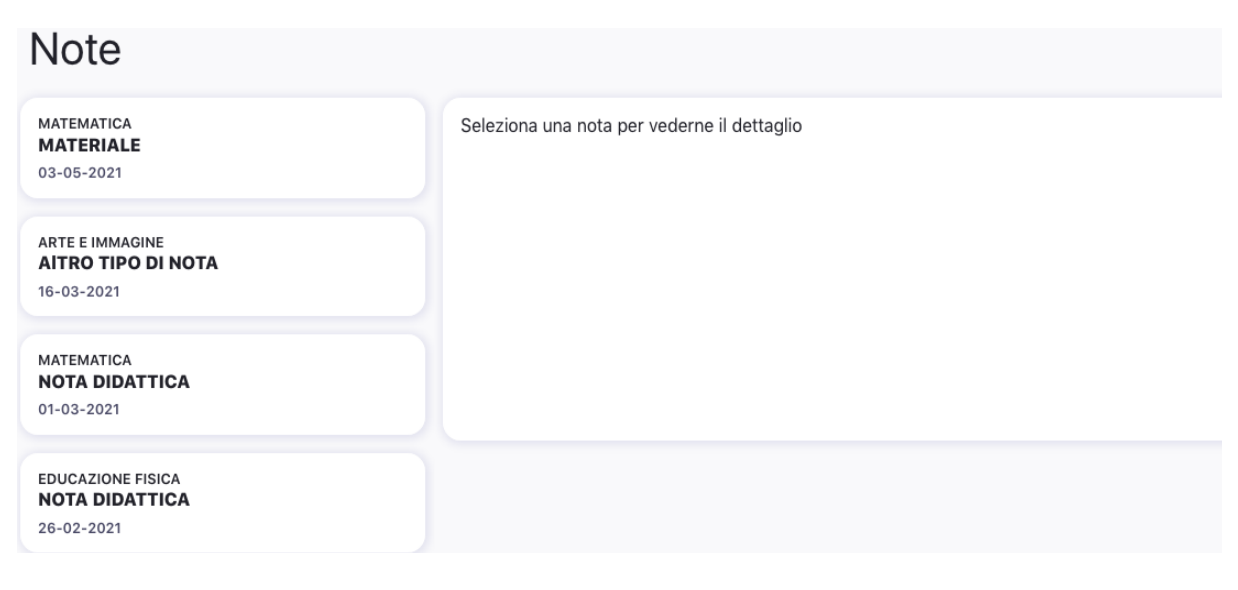

# Argomenti di lezione الدروس مواضيع

في هذا القسم يمكنك العثور على الموضوعات التي عقدت في المدرسة خالل النهار

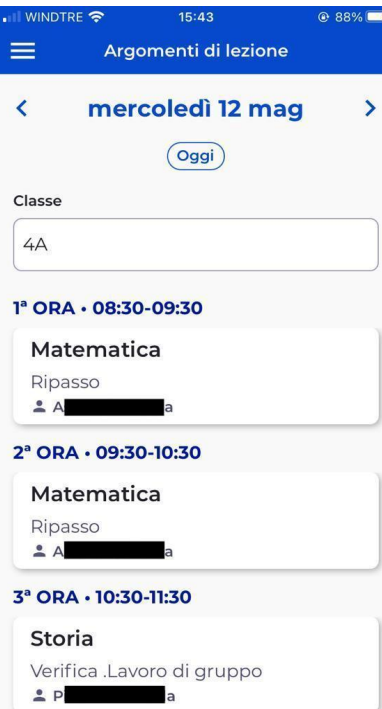

الواجبات المنزلية Compiti

عند تحديد تاريخ ستجد هنا المهام المعينة من قبل المعلم لذلك اليوم

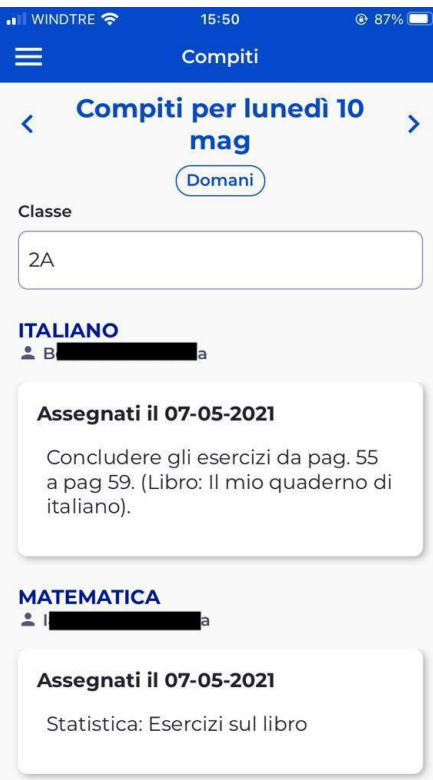

مراقبة الأحداث /المستندات Controllo eventi/documenti

من خلال النقر على event/documenti يمكنك الوصول إلى منطقتين:

\*classe eventi توجد فيها اعالنات تخص جميع التالميذ في الفصل

\* Alunno eventi توجد فيها إشعارات موجهة فقط إلى عائلة التلميذ

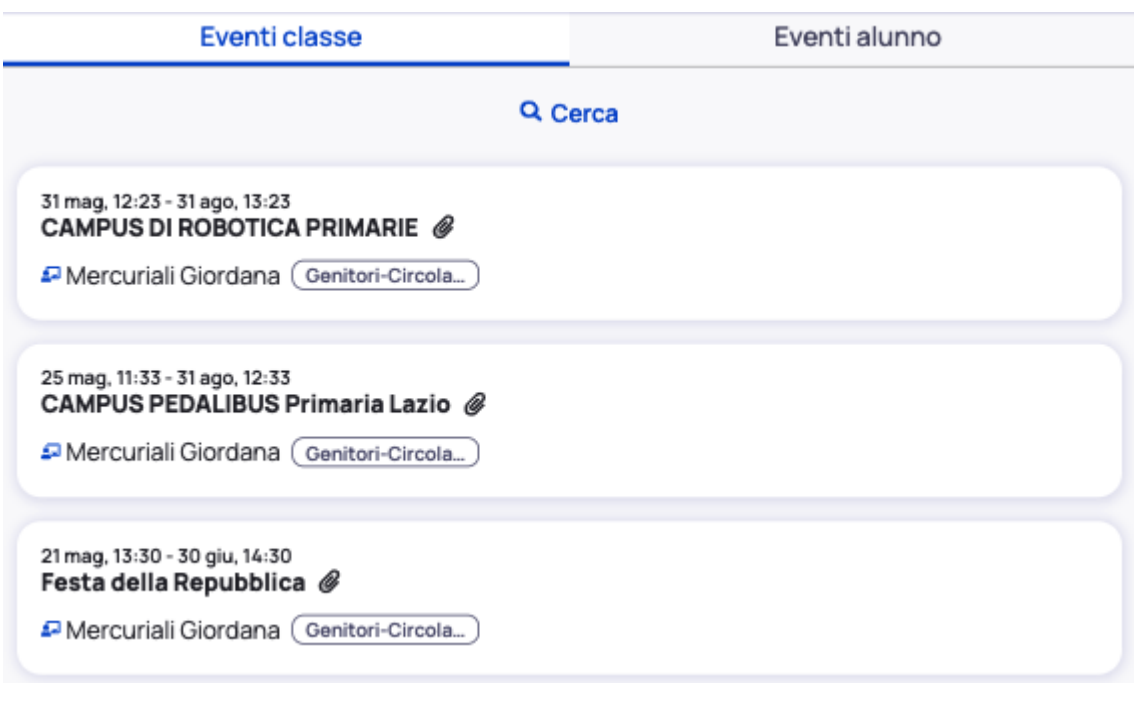

المقابالت )للمدرسة الثانوية( Colloqui

من خالل النقر على Colloqui، يمكنك اختيار حجز موعد مع المعلم وفقا للمواعيد المتوفرة في Nuvola

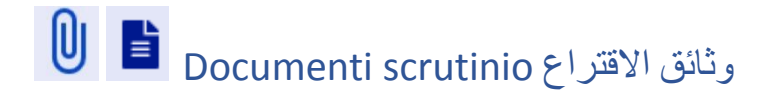

يمكنك من هذا القسم تنزيل التقرير المدرسي الخاص بالفصل األول و الفصل النهائي

# Documenti scrutinio

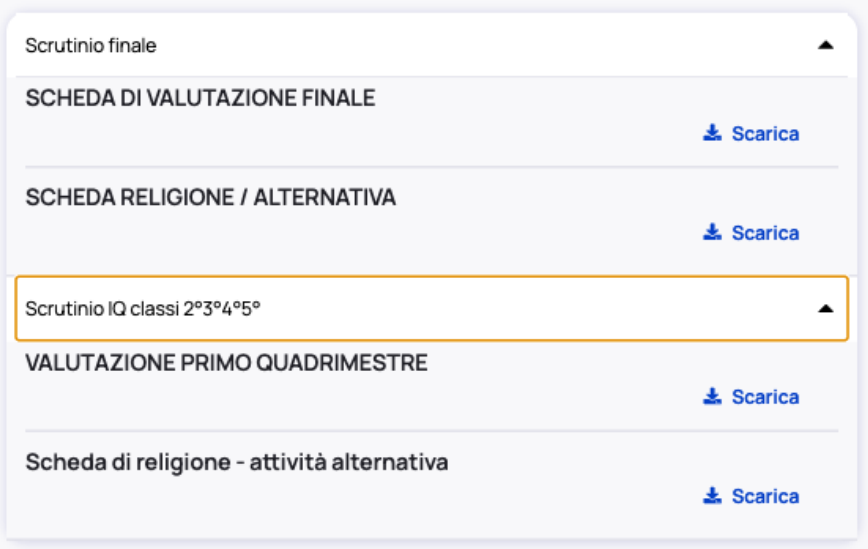

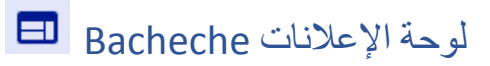

هذا القسم <u>مهم للغاية</u> لأنك تجد فيه الإعلانات التي تخص المعهد بأكمله أو ما يخص طفلك مباشرة

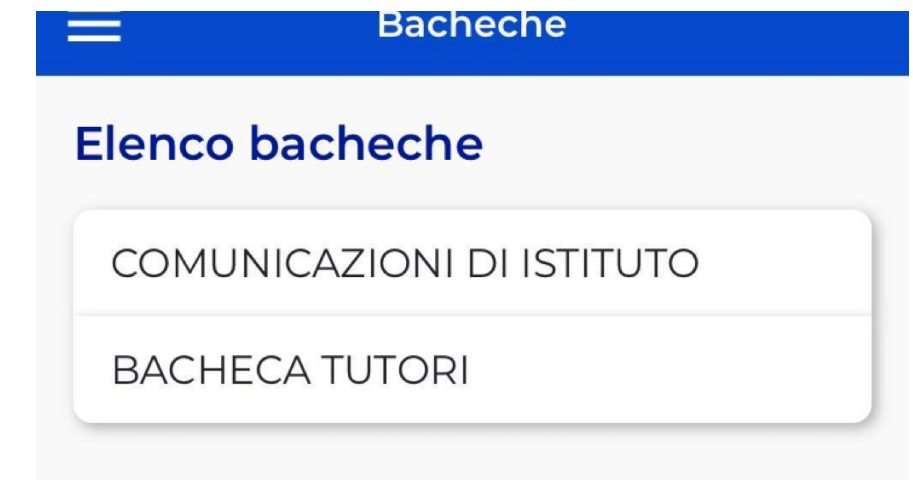

عندما تختار نوع اللوحة المراد عرضها، ستفتح نافذة متصفح وقد تحتاج إلى تسجيل الدخول <mark>accesso'</mark> مرة اخرى. بالنسبة لبعض اإلعالنات، من الضروري إعطاء أو رفض الموافقة أو التأكيد انك قرأت اإلعالن.

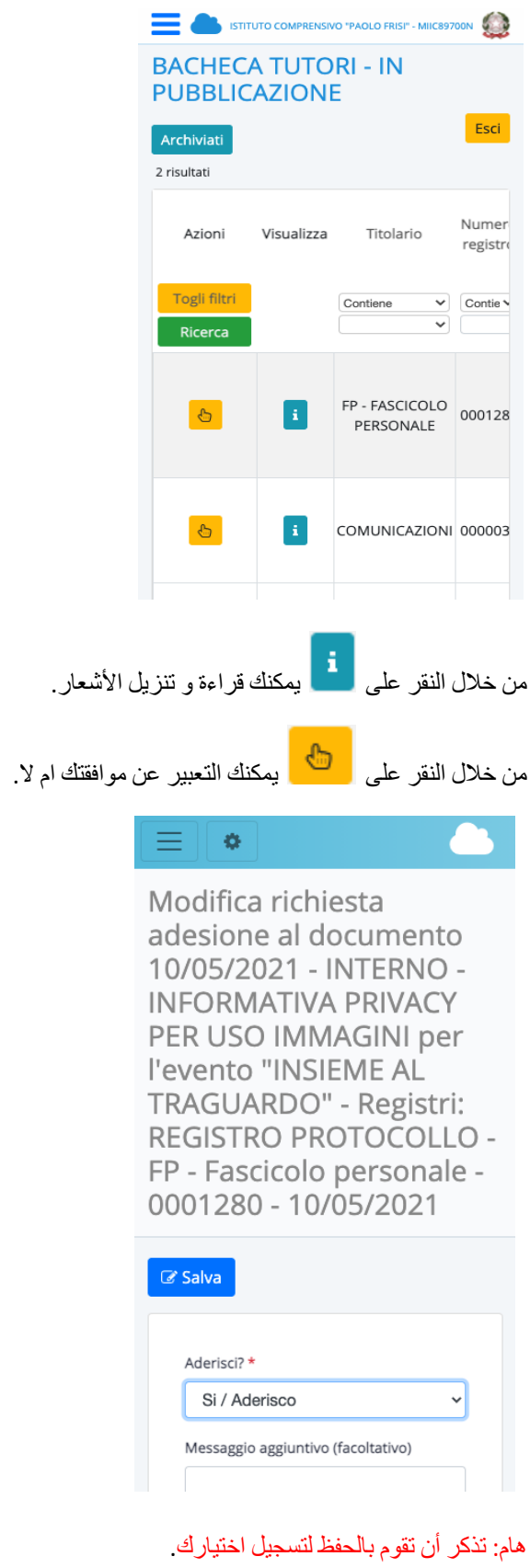

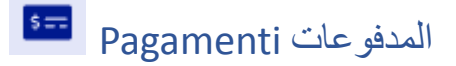

من خالل صفحة المدفوعات Pagamenti يمكنك معرفة ما إذا كان هناك أي مدفوعات يجب دفعها، مثل شراء كراس المراسالت diario , ودفع التأمين، دفع الرحالت المدرسية وغير ذلك.

من خالل القائمة التي تختارها يمكنك اختيار المدفوعات التي تريد رؤيتها.

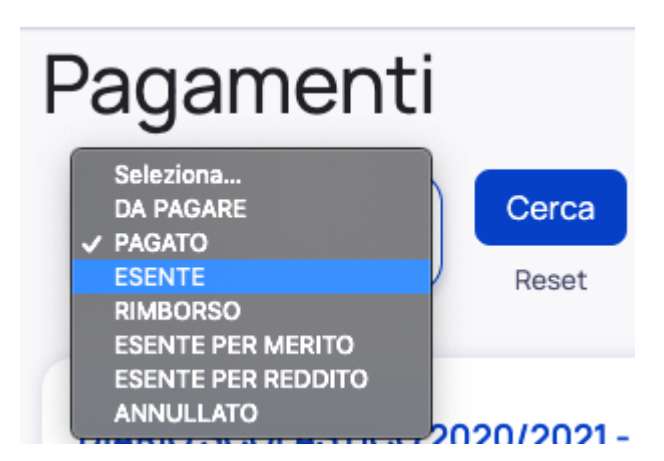

بمجرد اختيار النوع من خالل زر البحث Cerca، ستظهر قائمة المدفوعات.

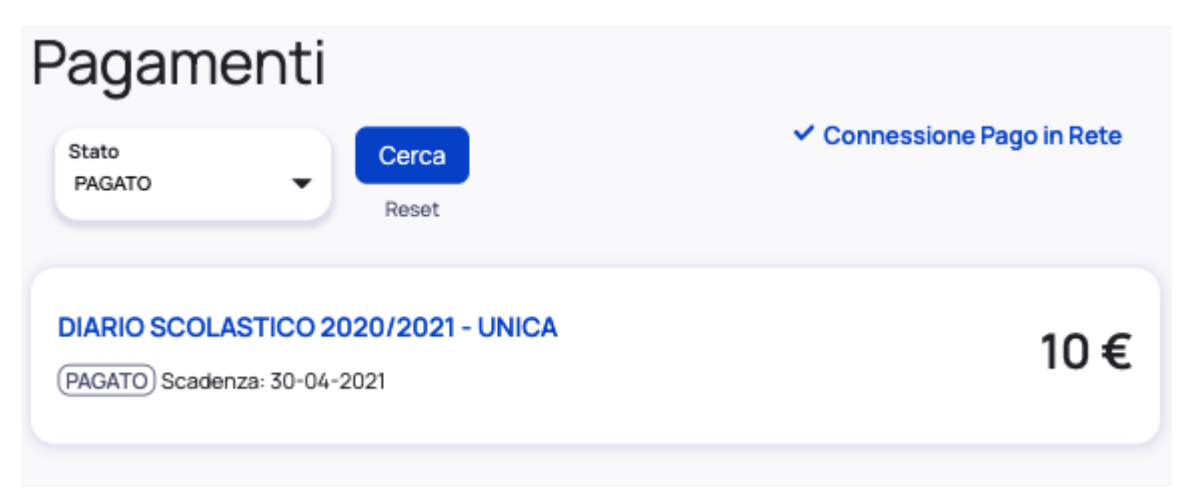

سيؤدي النقر فوق إحدى المدفوعات إلى إظهار مزيد من المعلومات.

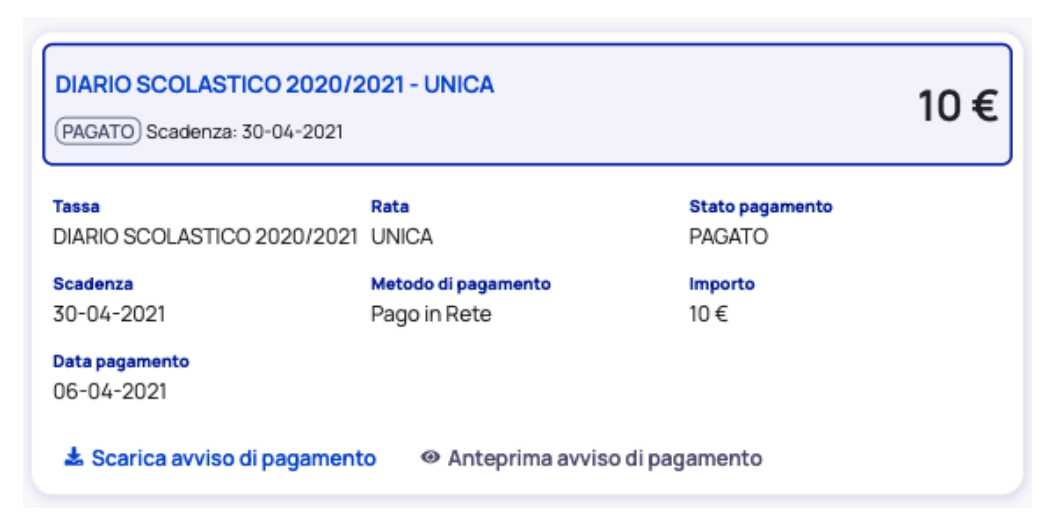

من خلال Anteprima avviso di pagamento ستظهر الوثيقة التي سيتم استخدامها لإجراء الدفع.

ومن خالل سيتم تنزيل الوثيقة على جهاز الكمبيوتر أو الهاتف المحمول.

وثيقة الدفع

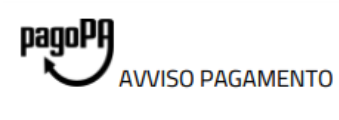

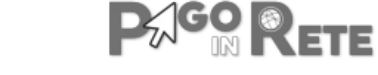

# DIARIO SCOLASTICO 2020/2021

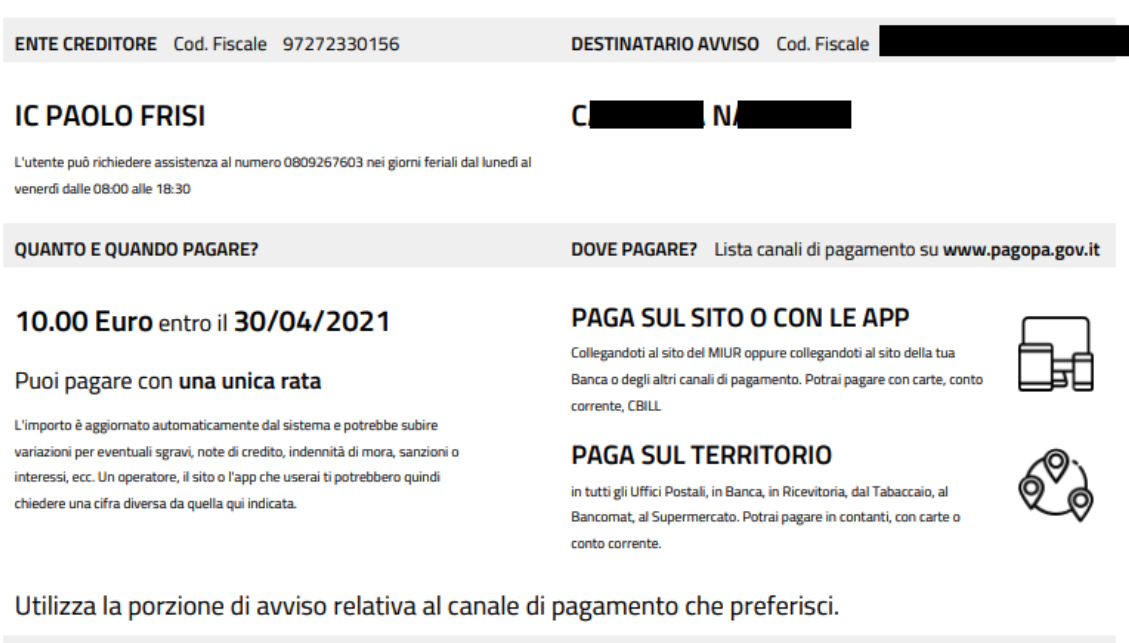

Destinatario C. N.

Codice Avviso 0010 0000 0411 5763 88

Oggetto del pagamento DIARIO SCOLASTICO 2020/2021

Ente Creditore IC PAOLO FRISI

Codice CBILL BA78U

#### **BANCHE E ALTRI CANALI**

Qui accanto trovi il codice QR e il codice interbancario CBILL per pagare attraverso il circuito bancario e gli altri canali di pagamento abilitati.

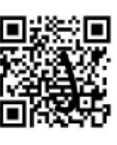

#### RATA UNICA entro il 30/04/2021

Euro 10.00

Cod. Fiscale Ente Creditore 97272330156

## انتباه: تعتمد المدرسة على Rete In [Pago](https://www.istruzione.it/pagoinrete/) لهذه المدفوعات.

يعني أن الوالد قد أعطى موافقته للمدرسة على استخدام خدمة Rete In [Pago](https://www.istruzione.it/pagoinrete/)

عمليات الموافقة هي كما يلي:

\*ادخل في Nuvola

\* اضغط على impostazioni ( أو على اسم المستخدم الخاص بالموقع (

# Selezione studente

Selezione anno/classe

Impostazioni

**Esci** 

\*ثم اضغط على Anagrafica

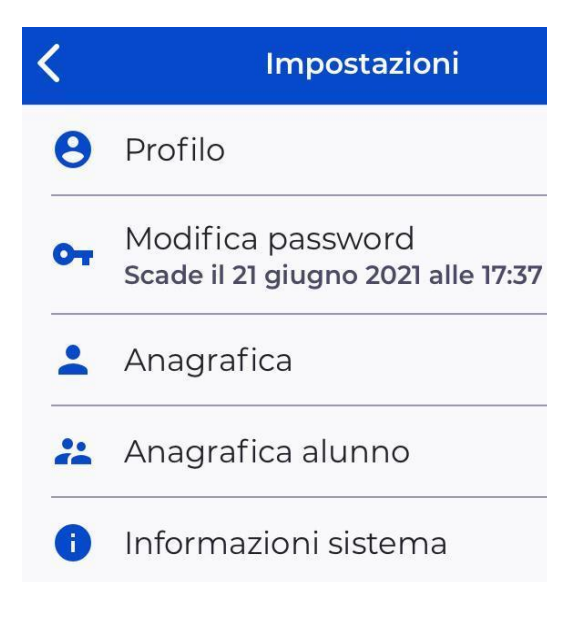

\*حدد :

"Autorizzazione ad associare il codice fiscale del tutore dell'alunno all'interno di Pago In Rete"

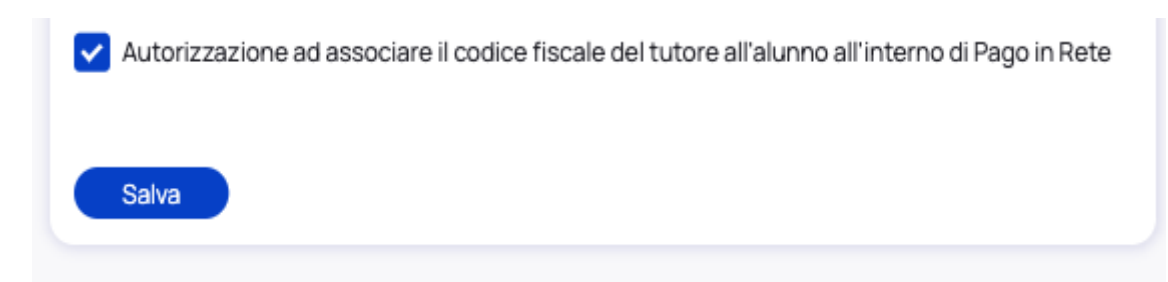

\*انقر فوق Salva. طرق الدفع هي تلك التي أنشأها [Pago](https://www.istruzione.it/pagoinrete/) In Rete Si informa che è possibile pagare entro la scadenza tramite tutti i canali, mentre dopo tale data non è più possibile pagare direttamente da PagoInRete, ma solo attraverso banca, home-banking, App della banca, App IO, Uffici postali, ricevitorie, casse di alcuni supermercati. etc.

تنبيه : قد يكون لبعض طرق الدفع رسوم ادارية.

Contatti di segreteria السكرتارية اتصاالت

## "ISTITUTO [COMPRENSIVO](https://www.icfrisimelegnano.edu.it/) STATALE "PAOLO FRISI

Scuole Infanzia – Primaria – Secondaria di Primo grado )Via Giardino, 69 – 20077 Melegnano (MI c.f. 97272330156 – codice univoco UFDNFN Cod. Mecc. MIIC89700N

> [miic89700n@istruzione.it](mailto:miic89700n@istruzione.it) Email: [miic89700n@pec.istruzione.it](mailto:miic89700n@pec.istruzione.it) Pec:

> > **Tel. 02 98 32 887 – 02 98 11 9616 Fax 02 98 34 095**

:INTERNI CENTRALINO )**TASTO 1** – AREA PERSONALE (DOCENTI / ATA **TASTO 2** – AREA ALUNNI / DIDATTICA **TASTO 3** – AREA ACQUISTI E AFFARI GENERALI **TASTO 4** – PROTOCOLLO E SEGRETERIA DIRIGENTE / VICARIA **TASTO 5** – DIRETTORE SGA

> DAL LUNEDI' AL VENERDI' 8.30 - 10.00 ORARI: MARTEDì E GIOVEDì 14.30 - 16.00